الاتصال بقواعد بيانات Accessفي Free Pascal (Lazarus)

إعداد / أبوبكر سويدان

# الاتصال بقواعد بيانات Accessفي (Lazarus (Pascal Free

˽كن الاتصال بقاعدة بيانات من النوع Access من خلال أي برنامج مصمم بلغة فري باسكال – بيئة لازاروس، وذلك من خلال ODBC.

سأفترض أنك تعمل على نظام تشغيل Windows، ولذا يجب أن تنزل الملف EXE.TYP\_MDAC 一 وحجمه تقريباً 5.8 ميغابايت فقط، وهو عبارة عن Manager Driver ODBC . ابحث عنه في محرك بحث Google ونزله من موقع شركة مايكروسوفت. قم بتثبيت الـManager Driver ODBC وأعد تشغيل الكمبيوتر.

#### تجهيز التطبيق

- افتح مشروعاً جديداً في لازاروس، وخزنه في المجلد Contacts، على سطح المكتب.
	- خزن الـForm الرئيسي باسم FMain والوحدة الخاصة به باسم FMainUnit.
		- قم بوضع العناصر التالية على الفورم:

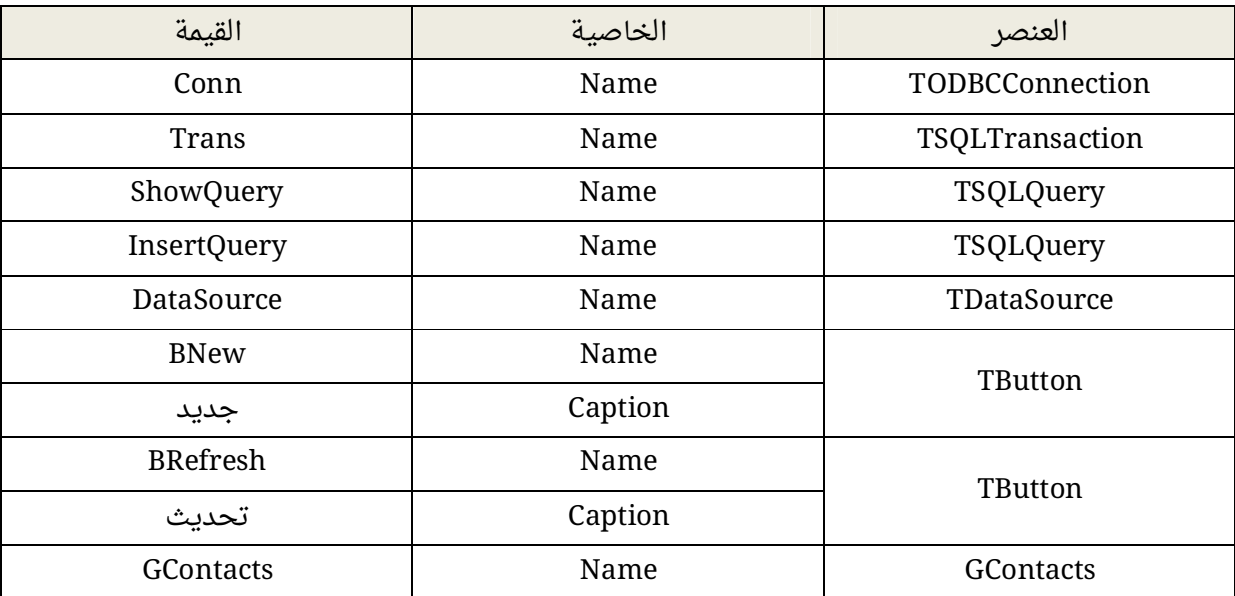

# إنشاء قاعدة البيانات Contacts

افتح برنامج Access من مجموعة برامج المكتب، وقم بإنشاء قاعدة بيانات باسم mdb.Contacts وخزنها في نفس مجلد المشروع، وبها جدول واحد باسم Contacts ويحتوي على الحقول التالية:

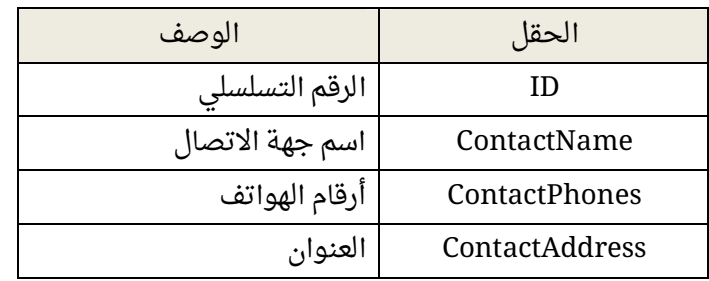

والصورة التالية لقطة من الجدول Contacts:

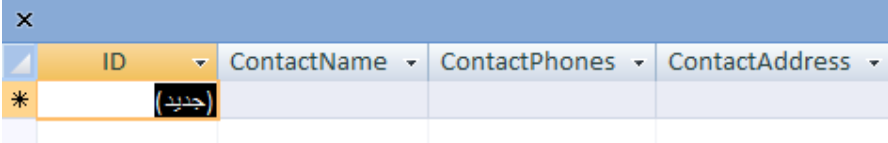

#### تجهيز الشاشة الرئيسية

سننشئ وحدة جديدة باسم FMainFormActions لتجهيز عنصر عرض جهات الاتصال، ونربطها بوحدة الفورم الرئيسي، الكود الكامل لهذه الوحدة كالتالي:

```
unit FMainFormActions;
interface
uses
   Classes, SysUtils;
procedure Get Grid Ready;
procedure UpdateGrid;
implementation
uses FMainUnit;
procedure Get Grid Ready;
begin
FMain.GContacts.BiDiMode:=bdRightToLeft;
FMain.GContacts.Columns[0].Title.Caption:='م.ر;'
FMain.GContacts.Columns[0].Width:=50;
FMain.GContacts.Columns[0].Alignment:=taCenter;
FMain.GContacts.Columns[0].Title.Alignment:=taCenter;
FMain.GContacts.Columns[1].Title.Caption:='الاتصال جھة اسم;'
FMain.GContacts.Columns[1].Width:=277;
FMain.GContacts.Columns[1].Title.Alignment:=taCenter;
FMain.GContacts.Columns[2].Title.Caption:='الھواتف أرقام;'
FMain.GContacts.Columns[2].Width:=100;
FMain.GContacts.Columns[2].Title.Alignment:=taCenter;
FMain.GContacts.Columns[2].Alignment:=taCenter;
FMain.GContacts.Columns[3].Title.Caption:='العنوان;'
FMain.GContacts.Columns[3].Width:=190;
FMain.GContacts.Columns[3].Title.Alignment:=taCenter;
FMain.GContacts.Columns[3].Alignment:=taCenter;
end;
procedure UpdateGrid;
begin
FMain.ShowQuery.DataBase:=FMain.conn;
FMain.ShowQuery.UsePrimaryKeyAsKey := False;
FMain.ShowQuery.Close;
FMain.ShowQuery.SQL.Text:='SELECT * FROM Contacts';
FMain.ShowQuery.Open;
FMain.datasource.DataSet:=FMain.ShowQuery;
FMain.GContacts.DataSource:=FMain.DataSource;
Get Grid Ready
end;
end.
```
وفي هذه الوحدة إجراءان:

- الإجراء الأول وهو Ready\_Grid\_Get: لترتيب وتنسيق مظهر الـGContacts.
- الإجراء الثا˻ وهو UpdateGrid لتحديث محتويات الـGContacts بعد تنسيقها.

### اتصالات ODBC من خلال DSN

DSN أو Name Source Data: هو عبارة عن ملف نصي يحتوي على إعدادات خاصة بالاتصال بقاعدة البيانات. ويتم الاتصال به أولاً لتحديد بارامترات معينة لʗ يتمكن الكائن TODBCConnection من الاتصال بقاعدة البيانات.

أي يتم ربط هذا الملف بالكائن TODBCConnection من خلال الخاصية FileDSN، والتي تساوي مسار واسم هذا الملف.

### إنشاء ملف الـDNS

افتح قاɧة ابدأ Start، وفي خانة البحث اكتب ODBC ، ثم اضغط مفتاح الإدخال، فيتم عرض شاشة خاصة بمحركات قواعد البيانات المثبتة لديك كما بالصورة التالية:

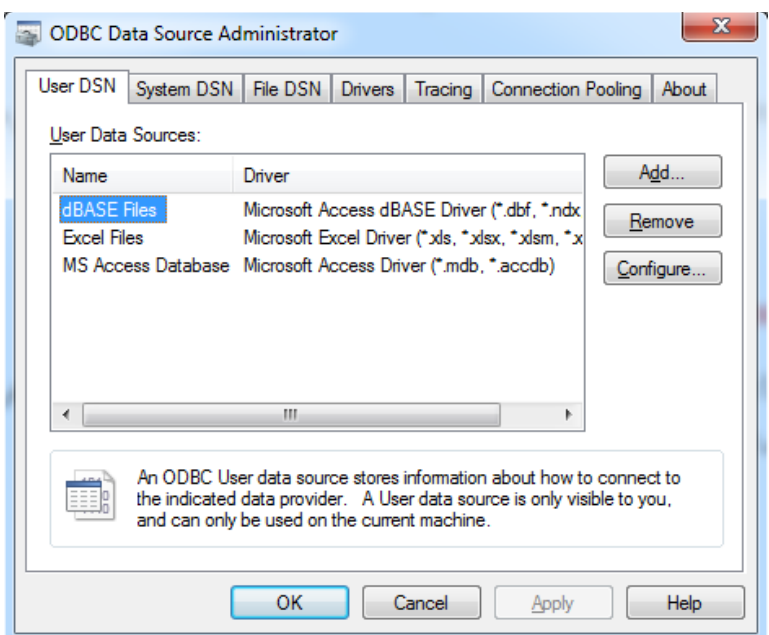

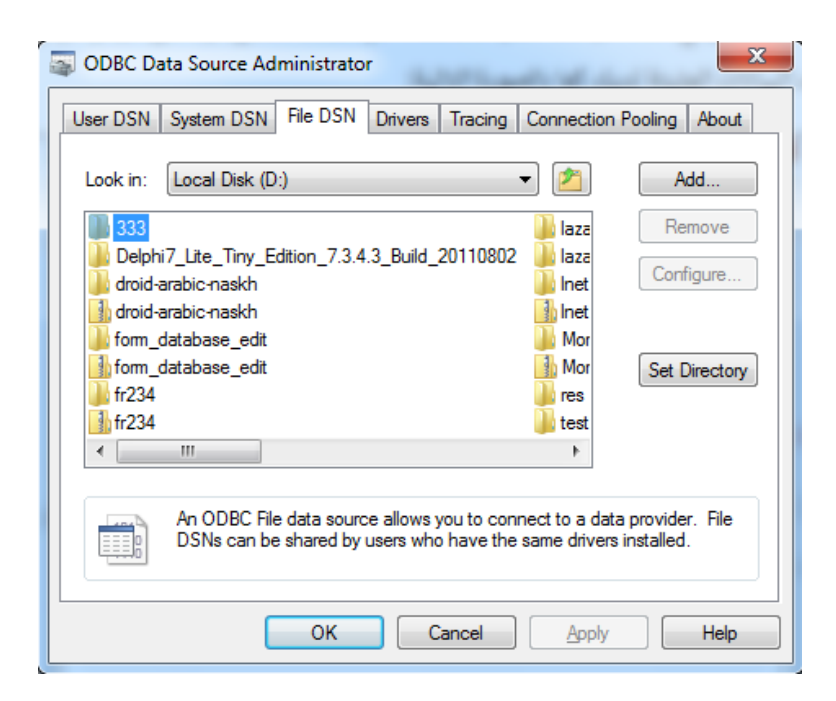

نفتح لسان التبويب File DSN كما بالصورة التالية:

ننقر فوق الزر Add، فتظهر الشاشة التالية:

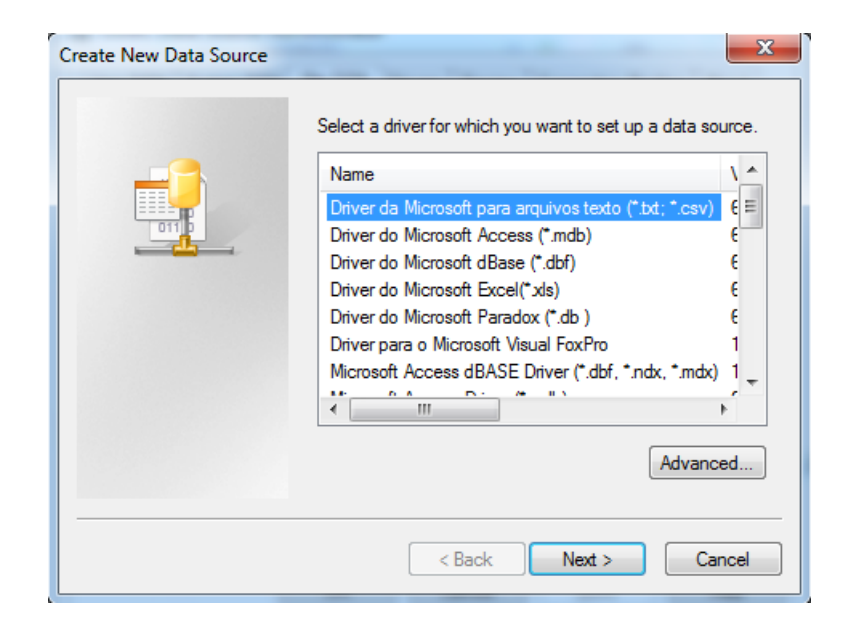

ننقر فوق ...Advanced فتظهر الشاشة التالية:

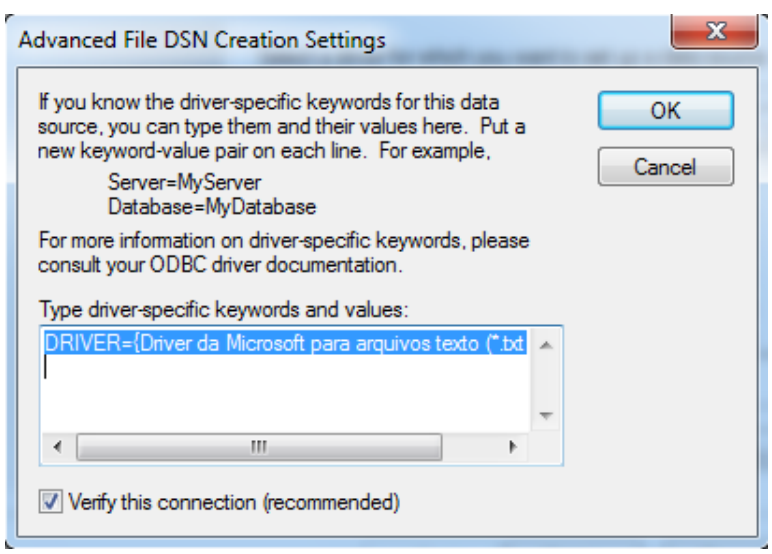

نلاحظ وجود مربع نص كبير، نكتب فيه ما يلي:

Driver={Microsoft Access Driver (\*.mdb, \*.accdb)};Dbq=Contacts.mdb;Uid=;Pwd=;

وهي جملة الاتصال التي يستعملها الكائن TODBCConnection للاتصال بقاعدة البيانات (بافتراض أنه لا يوجد اسم للمستخدم ولا كلمة للمرور)، أو نكتب اسم المستخدم أمام Uid، وكلمة المرور أمام Pwd.

ننقر فوق الزر Ok، ونعود للشاشة التي تسبقها.. ننقر فوق Next، فتظهر الشاشة التالية:

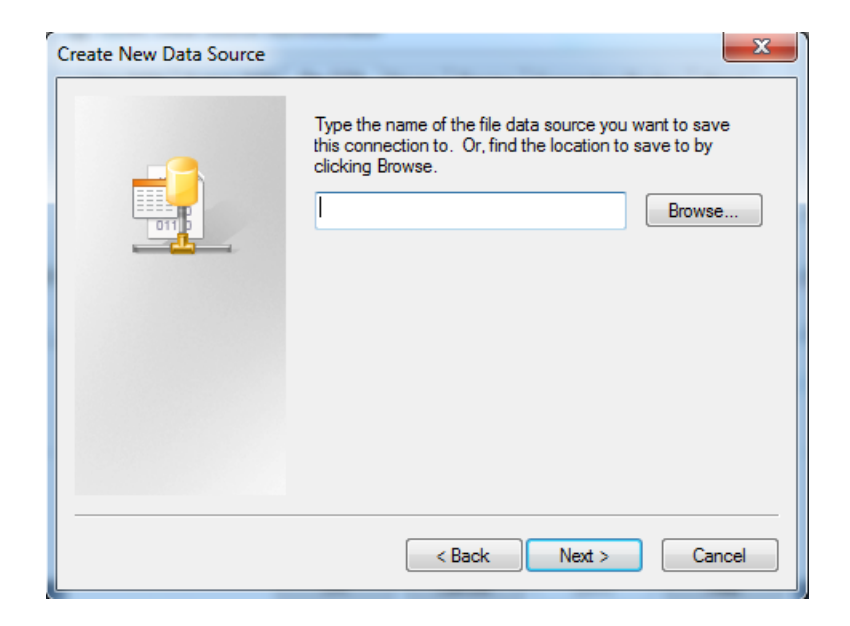

وهي خاصة بحفظ الملف ، ننقر فوق الزر ...Browse لتحديد مسار واسم الملف، نحدد المجلد الخاص بالمشروع الذي نعمل عليه، كما بالصورة التالية:

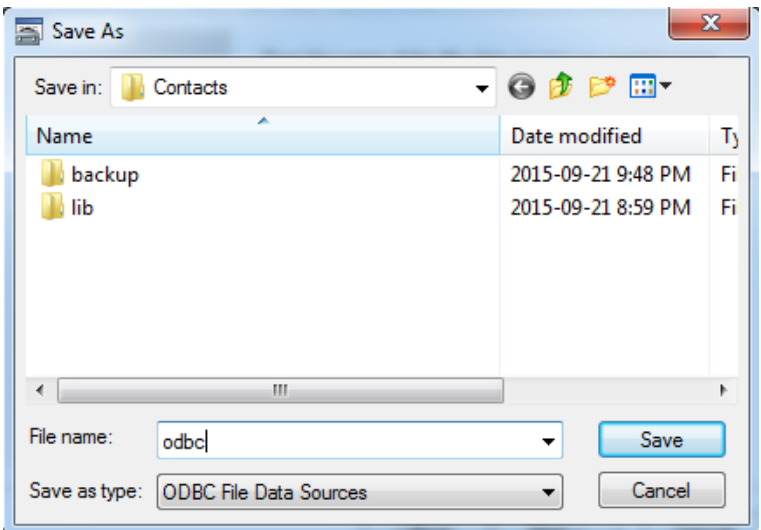

نكتب اسم الملف وليكن odbc، ثم ننقر فوق الزر Save. نعود للشاشة السابقة، ننقر فوق الزر Next، فتظهر الشاشة التالية:

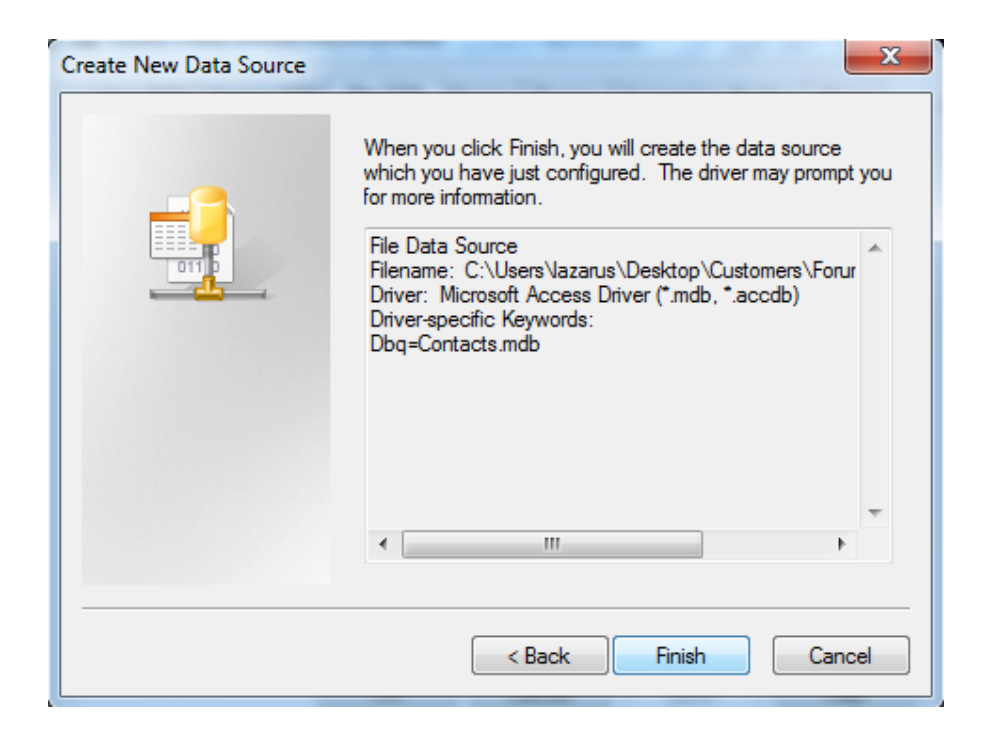

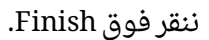

نذهب إلى المجلد الذى حفظنا فيه هذا الملف، نفتح الملف باستخدام الدفتر، فنجد محتوياته مشابهة للصورة التالية:

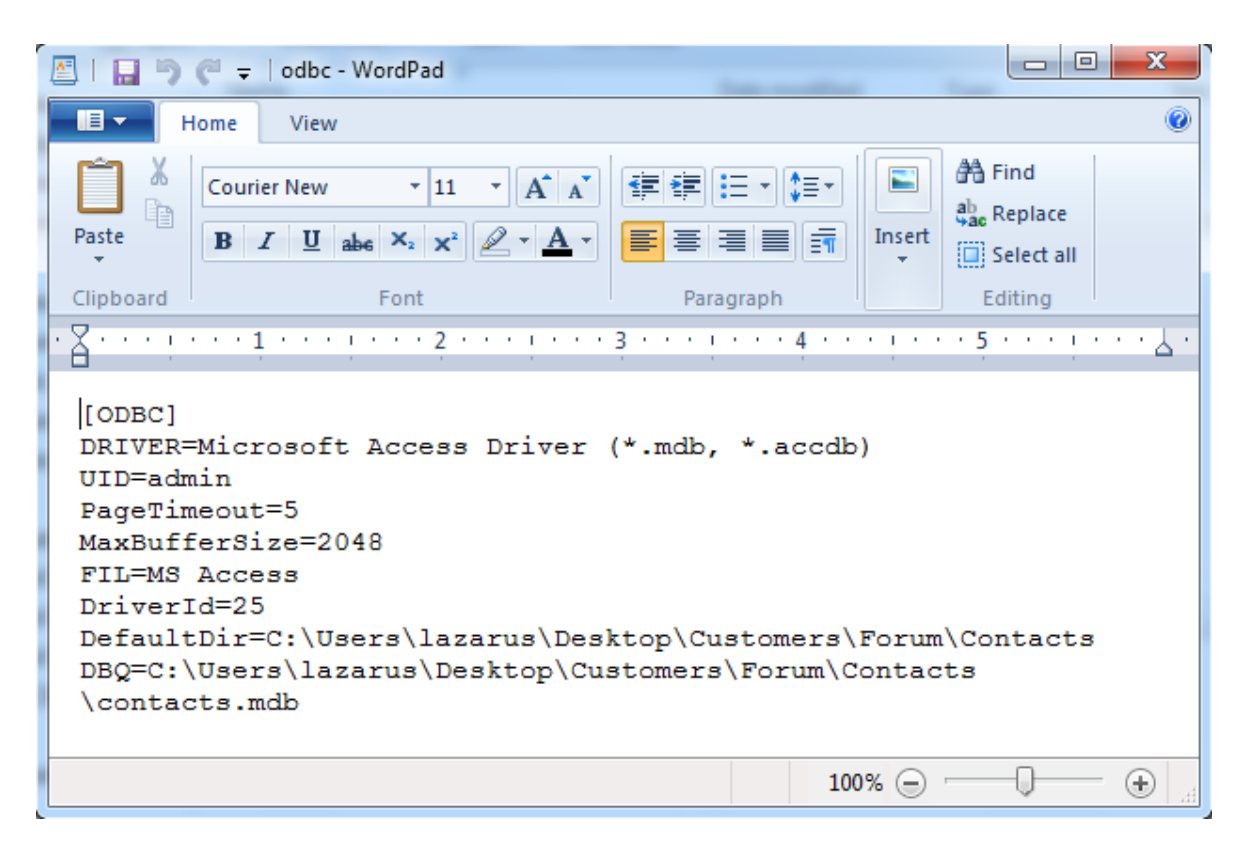

# برمجة الأحداث في الشاشة الرئيسية

برمجة الحدث FormCreate:

```
procedure TFMain.FormCreate(Sender: TObject);
begin
   conn.FileDSN:=ExtractFilePath(Application.ExeName) + 'odbc.dsn';
   conn.Transaction:=trans;
   conn.Open;
end;
```
و في هذا الكود:

- تم الربط ب˾ كائن الاتصال وملف الـDSN.
	- الربط ب˾ الـConn والـTrans.
	- فتح الاتصال بقاعدة البيانات.

برمجة الحدث FormActivate:

```
procedure TFMain.FormActivate(Sender: TObject);
begin
   UpdateGrid;
end;
```
وفي هذا الكود:

 تم استجلاب السجلات من قاعدة البيانات، وتنسيق العنصر GContacts من خلال استدعاء الإجراء .UpdateGrid

#### برمجة الزر جديد

وفي هذا الزر سنقوم بإضافة سجلات جديدة، وبقيم عشوائية، فقط لغرض التأكد من أننا نستطيع إضافة البيانات.

نكتب الكود التالي:

```
procedure TFMain.BNewClick(Sender: TObject);
begin
     InsertQuery.DataBase:=conn;
     InsertQuery.Close;
     InsertQuery.UsePrimaryKeyAsKey := False;
     InsertQuery.SQL.Text:='INSERT INTO Contacts(ContactName, ContactPhones,
        ContactAddress) VALUES(:ContactName, :ContactPhones, :ContactAddress)';
     InsertQuery.ParamByName('ContactName').AsString:='ali';
     InsertQuery.ParamByName('ContactPhones').AsString:='021';
     InsertQuery.ParamByName('ContactAddress').AsString:='libya';
     InsertQuery.ExecSQL;
     Trans.Commit;
     UpdateGrid;
end;
```
----------------------------------------------------------------------------------------------------------------------------------------------

وفي هذا الكود:

- تم الربط ب˾ الـInsertQuery والـConn.
- تنفيذ جملة الاستعلام لإدراج سجل جديد.
- تحديد وضبط قيم البارامترات الموجودة في جملة الاستعلام.
	- تنفيذ الاستعلام.
	- تأكيد التنفيذ من خلال Trans.
		- تحديث الشاشة الرئيسية.

### برمجة الزر تحديث

```
procedure TFMain.BRefreshClick(Sender: TObject);
begin
     UpdateGrid;
end;
```
و فيه يتم تحديث محتويات الشاشة الرئيسية.

الكود الكامل لوحدة الفورم الرئيسي التالي: unit FMainUnit; {\$mode objfpc}{\$H+} interface uses Classes, SysUtils, odbcconn, sqldb, db, FileUtil, Forms, Controls, Graphics, Dialogs, DBGrids, StdCtrls; type { TFMain } TFMain = class(TForm) BNew: TButton; BRefresh: TButton; conn: TODBCConnection; DataSource: TDataSource; GContacts: TDBGrid; ShowQuery: TSQLQuery; InsertQuery: TSQLQuery; Trans: TSQLTransaction; procedure BNewClick(Sender: TObject); procedure BRefreshClick(Sender: TObject); procedure FormActivate(Sender: TObject); procedure FormCreate(Sender: TObject); private { private declarations } public { public declarations } end; var FMain: TFMain; implementation uses FMainFormActions; {\$R \*.lfm} { TFMain } procedure TFMain.FormCreate(Sender: TObject); begin conn.FileDSN:=ExtractFilePath(Application.ExeName) + 'odbc.dsn'; conn.Transaction:=trans; conn.Open; end; procedure TFMain.FormActivate(Sender: TObject); begin UpdateGrid; end; procedure TFMain.BNewClick(Sender: TObject); begin InsertQuery.DataBase:=conn; InsertQuery.Close; InsertQuery.UsePrimaryKeyAsKey := False; InsertQuery.SQL.Text:='INSERT INTO Contacts(ContactName, ContactPhones, ContactAddress) VALUES(:ContactName,:ContactPhones,:ContactAddress)'; InsertQuery.ParamByName('ContactName').AsString:='ali';

```
 ------ ----------------------------------------------------------------------------------------------------
     InsertQuery.ParamByName('ContactPhones').AsString:='021';
     InsertQuery.ParamByName('ContactAddress').AsString:='libya';
     InsertQuery.ExecSQL;
     Trans.Commit;
     UpdateGrid;
end;
procedure TFMain.BRefreshClick(Sender: TObject);
begin
     UpdateGrid;
end;
end.
```
# المراجع

http://wiki.freepascal.org/MS\_Access باسكال فري للغة الرسمي الموقع

# للمزيد عن لغة فري باسكال (بيئة لازاروس):

- http://www.kutub.info/library/book/19095 -لازاروس فيSQLite بيانات قواعد برمجة
- البرمجة باستخدام لغة فري باسكال بيئة لازاروس- /19030book/library/info.kutub.www://http

----------------------------------------------------------------------------------------------------------------------------------------------

#### للتواصل

https://www.facebook.com/TheRevisedCode